## 科技厅项目申报系统使用方法

1、申报网站:https://f.imsti.cn/

2、填写申报人信息(附件一),开通账号。

3、登录网站,输入账号(身份证),密码(初始密码:123456),登录 时选择申报单位、申报人。

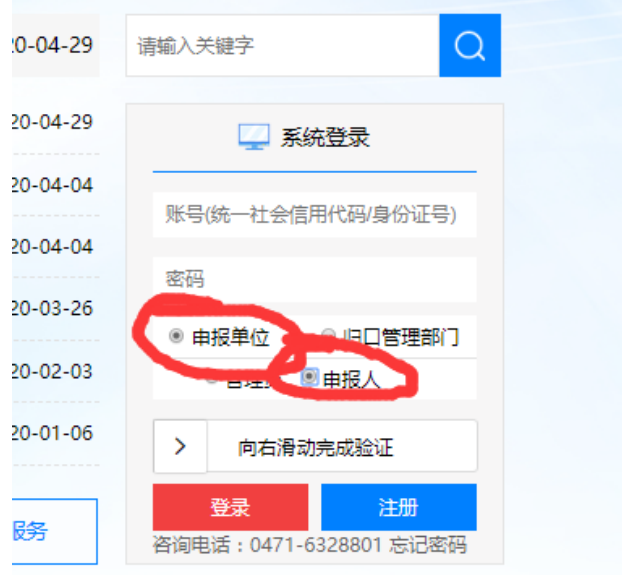

4、修改密码,单击右上角自己的姓名,在弹出的选项里选择修改密 码。

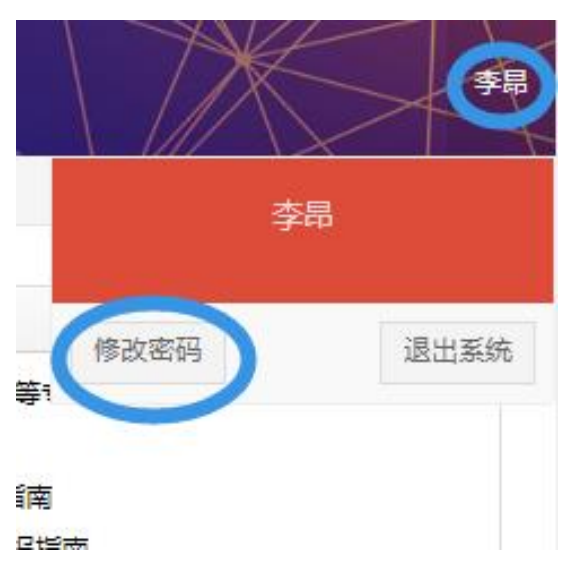

、在右下侧的指南通知里选择相对应的申报课题。

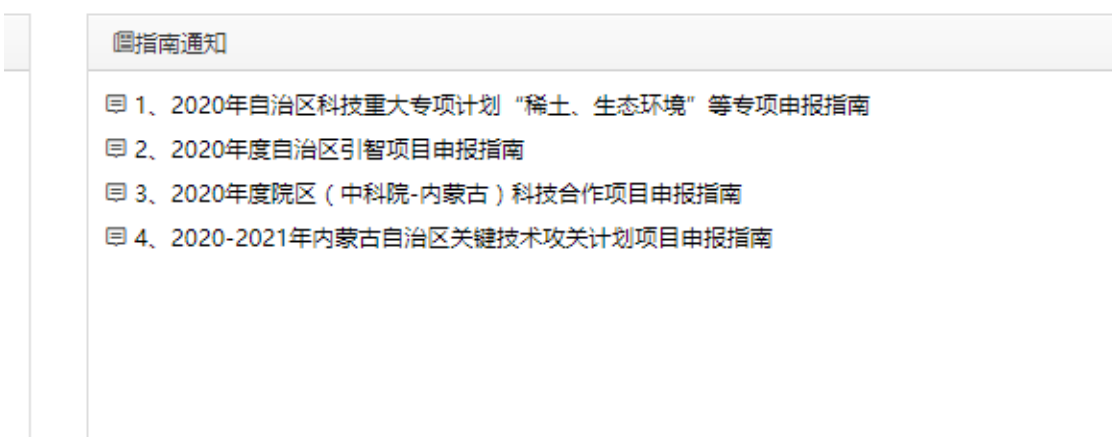

、点开指南在最后有相应的蓝色申报按钮,点击申报,按要求进行 填写。

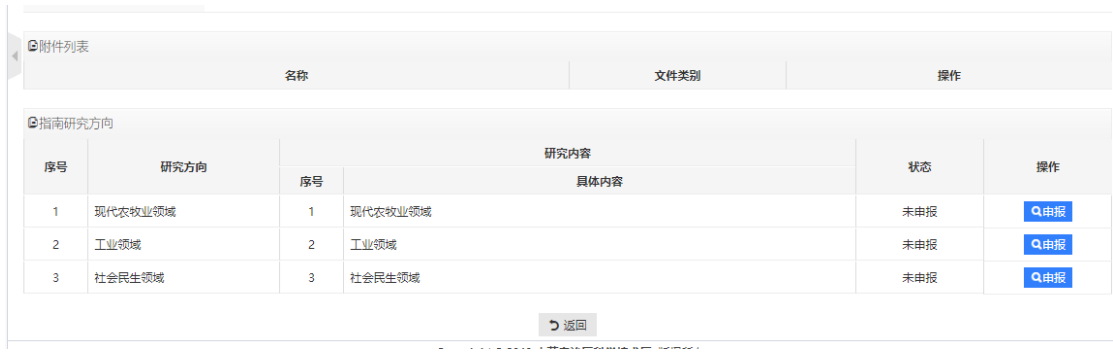

## 附件一:

## 申报人信息收集表

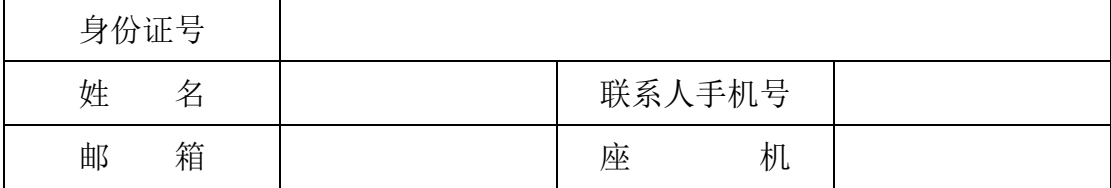